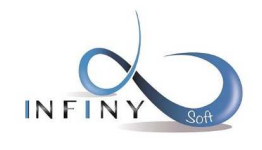

ADD'ON TELEVENTE 11/05/2015 Christophe LAGRANGE Version v2.0

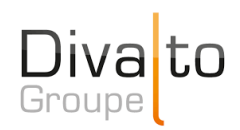

# ADD'ON TELEVENTE

DOCUMENTATION UTILISATEUR

AUTEUR : CHRISTOPHE LAGRANGE

DATE : 11/05/2015

VERSION V2.0

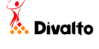

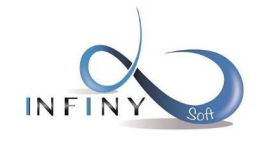

11/05/2015 Version v2.0

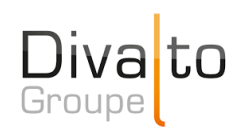

Page 2 sur 17

## TABLE DES MATIERES

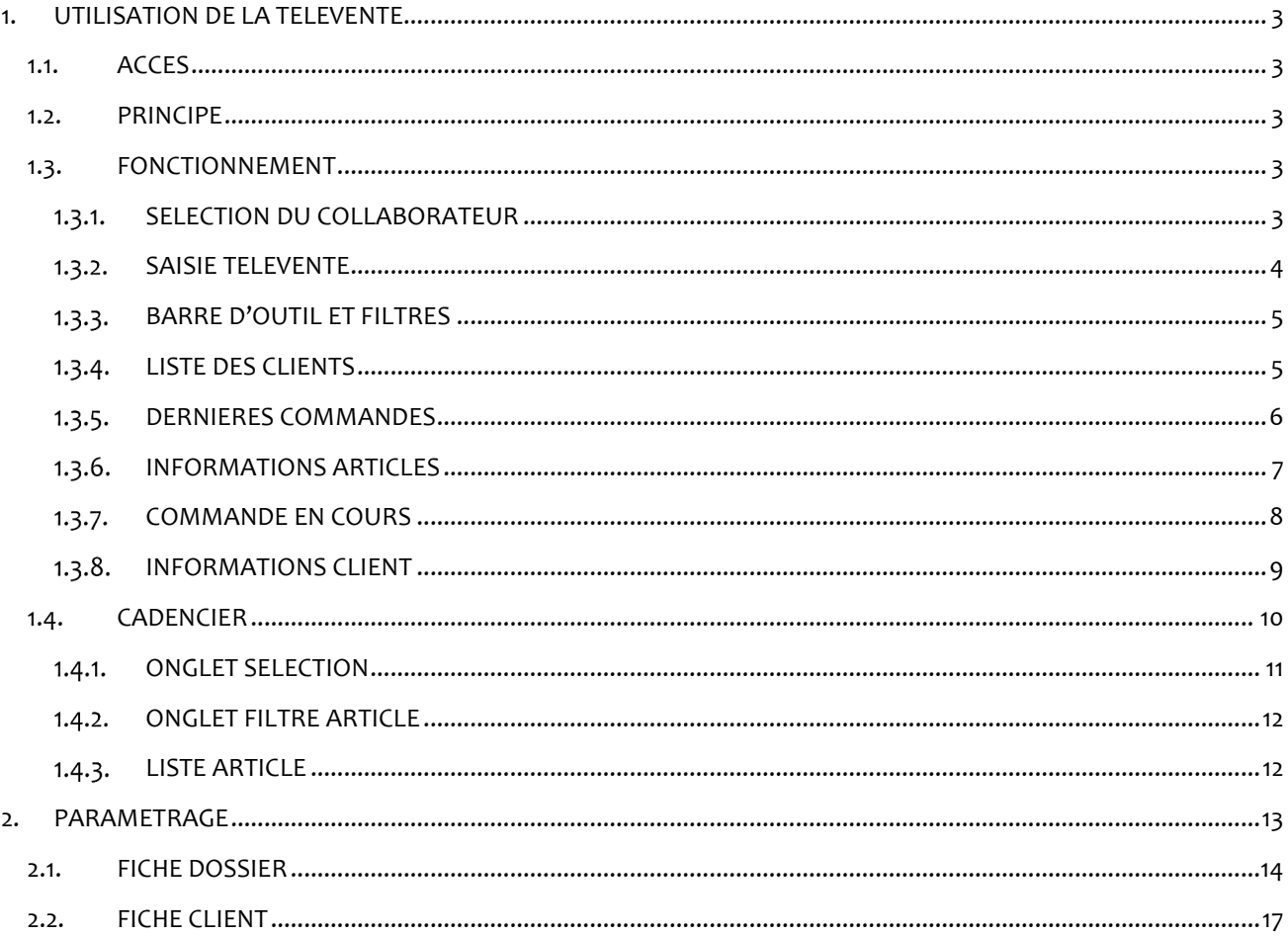

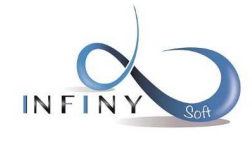

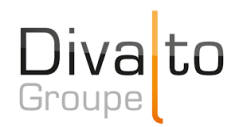

### **1. UTILISATION DE LA TELEVENTE**

#### 1.1. ACCES

L'accès du programme se fait dans le module Commerce et logistique dans Administration des ventes > Commande Client > Télévente

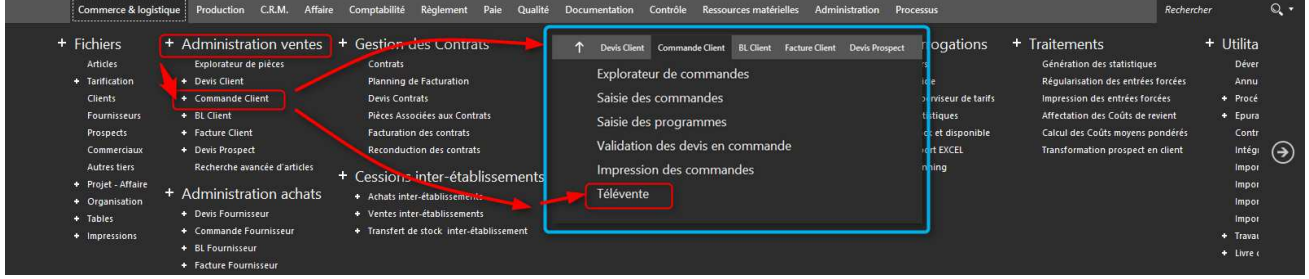

#### 1.2. PRINCIPE

La télévente est une saisie de commande simplifiée pour la prise de commande par téléphone.

Chaque télévendeur a la possibilité de visualiser uniquement ses clients et de les filtrer en fonction de leurs horaires d'ouverture (ou d'appel).

La télévente permet également de visualiser rapidement l'historique de commande du client et de le récupérer dans une nouvelle commande.

Une commande télévente peut être mise en attente, c'est-à-dire que tant qu'une commande télévente n'est pas validée, elle est enregistrée dans un fichier temporaire. Cela permet à tout moment de basculer d'une commande à l'autre sans l'avoir préalablement validée.

#### 1.3. FONCTIONNEMENT

#### 1.3.1. SELECTION DU COLLABORATEUR

En fonction du paramétrage de la fiche dossier, un écran de sélection des collaborateurs va apparaître. Cet écran permet de sélectionner le(s) télévendeur(s). Le principe est d'afficher uniquement les clients paramétrés avec ce(s) code(s) télévendeur(s). Dans la liste de sélection des collaborateurs n'apparaîtront que les collaborateurs affectés à au moins un client.

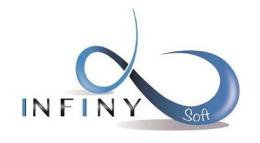

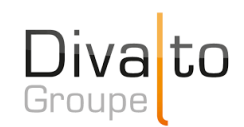

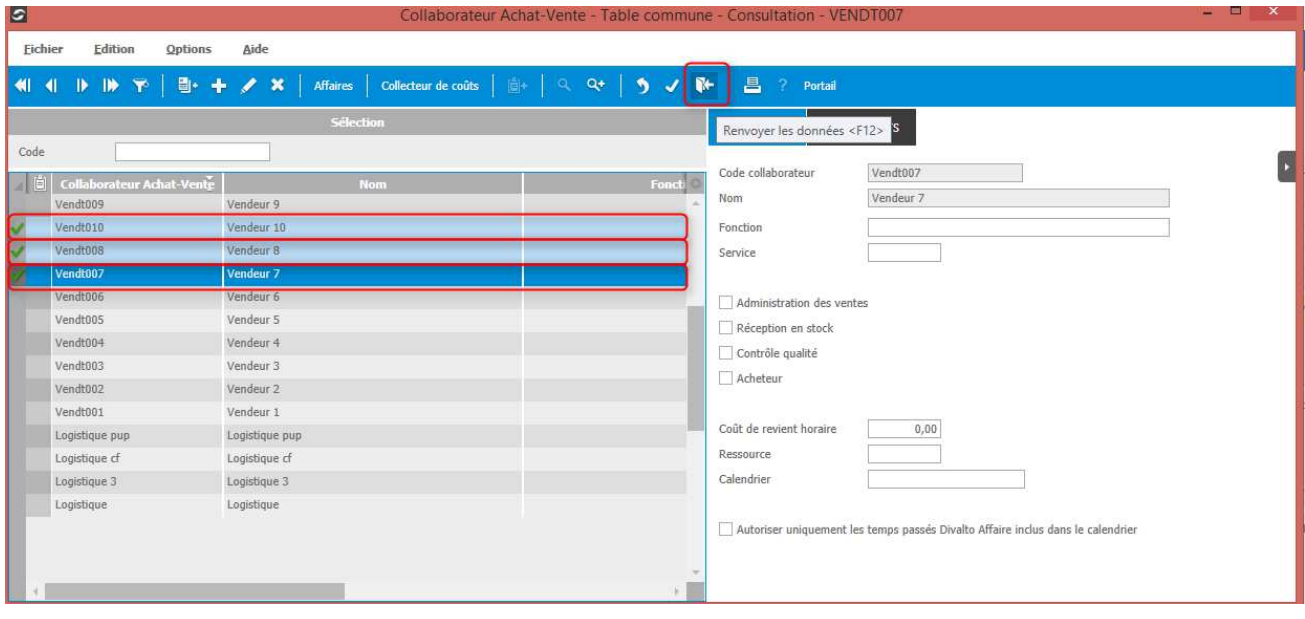

#### 1.3.2. SAISIE TELEVENTE

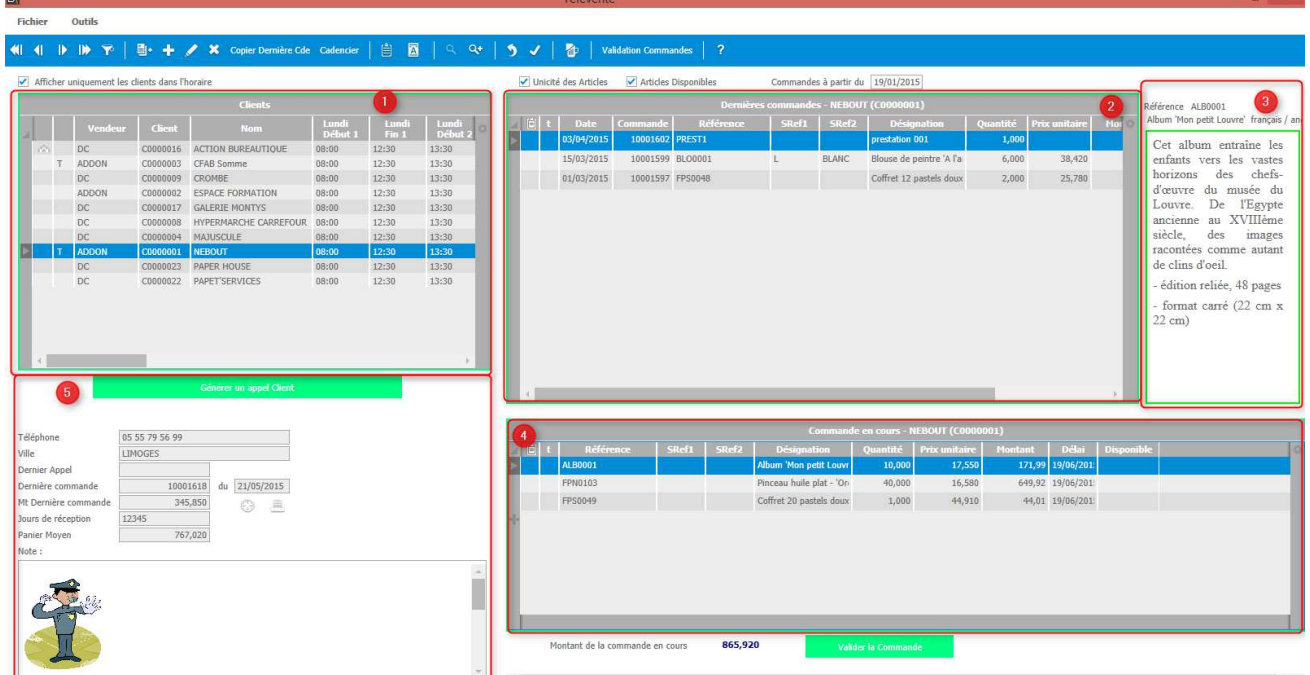

Le planning est constitué de 3 tableaux et deux zones d'informations :

- o (1) Liste des clients du/des télévendeur(s).
- o (2) Liste des dernières ventes du client sélectionné.
- o (3) Information sur l'article sélectionné dans le tableau 2 ou le tableau 4.
- o (4) Lignes de commandes en cours de saisies.
- o (5) Information sur le client sélectionné.

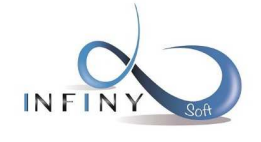

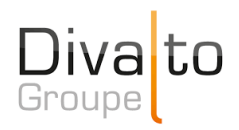

#### Les 3 tableaux sont redimensionnables.

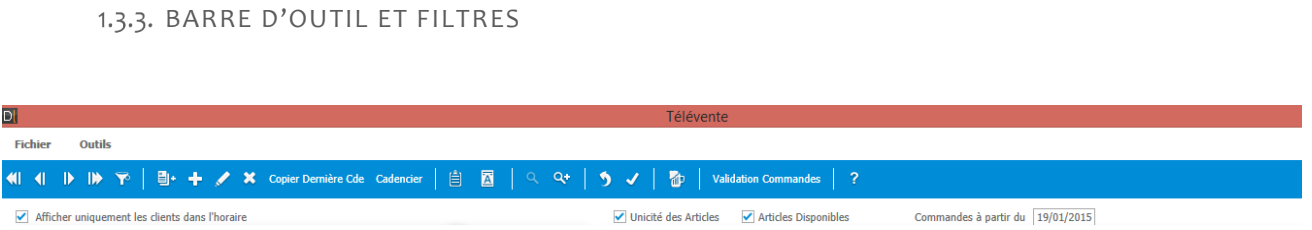

- o **Copier Dernière Cde :** permet de copier dans les lignes de commande en cours, tous les articles de la dernière commande.
- o **Cadencier :** permet d'accéder au cadencier.
- o **Validation commande :** permet de valider les lignes en cours de saisie et de générer une commande.
- o **in the set is saisie d'une note de ligne.**
- $\circ$   $\blacksquare$ : saisie d'un texte de ligne.
- o **: communistant**: rafraîchir l'affichage.
- o **Afficher uniquement les clients dans l'horaire :** 
	- Si cochée : ne sont affiché que les clients paramétrés comme étant dans l'horaire de saisie.
	- Si décochée : tous les clients du/des télévendeur(s) sont affichés.
- o **Unicité des articles :** 
	- Si cochée : les articles présents plusieurs fois dans les dernières ventes du client ne sont affichés qu'une seule fois (dans la dernière vente).
	- Si décochée : les articles sont affichés autant de fois qu'ils ont été vendus.
- o **Articles disponibles :** 
	- Si cochée : ne sont affiché que les articles disponibles présents dans les dernières ventes.
	- Si décochée : tous les articles présents dans les dernières ventes sont affichés.
- o **Commandes à partir du :** permet d'afficher la date à partir de laquelle sont affichées les dernières ventes. Le paramétrage par défaut de cette date provient de la fiche dossier.

1.3.4. LISTE DES CLIENTS

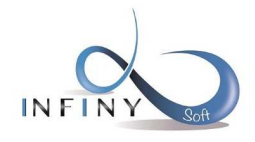

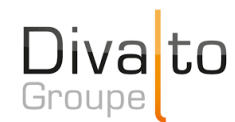

Christophe LAGRANGE Version v2.0

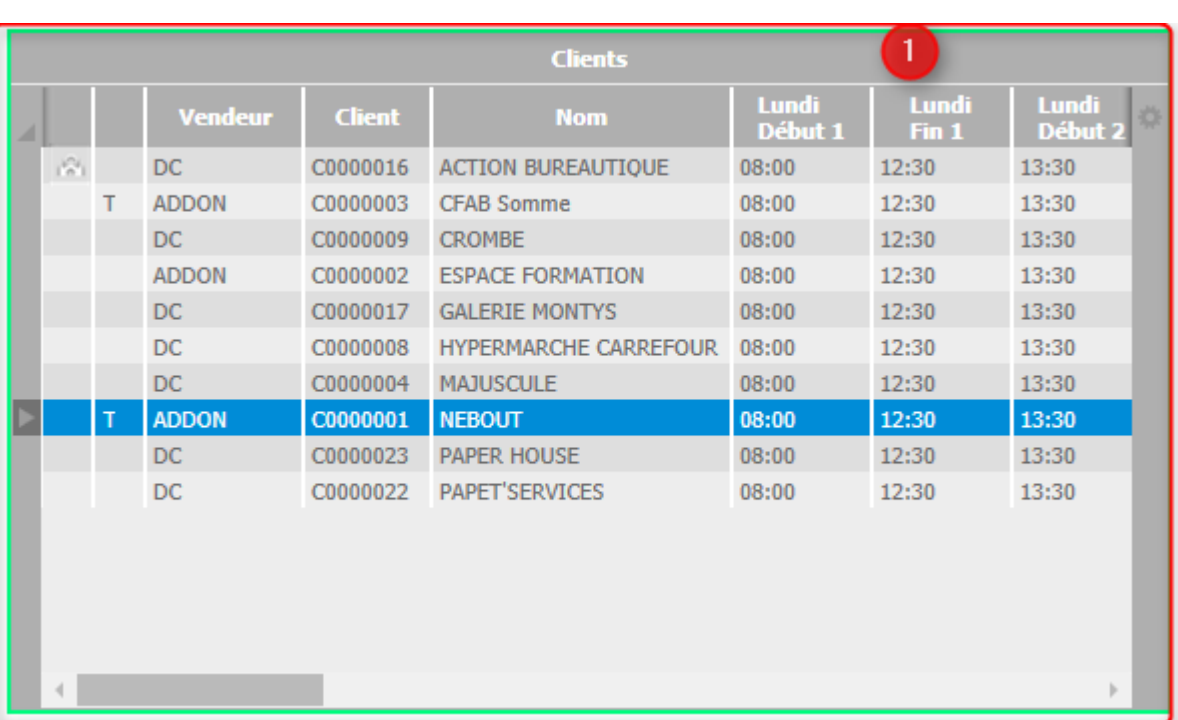

- o **Première colonne :** permet d'identifier les clients en dehors des horaires de saisie ; affiche un cadenas si un des clients affichés et en dehors des horaires de saisie.
- o **Deuxième colonne :** permet d'identifier les clients qui ont des commandes en cours :
	- Affiche un T lorsqu'il y a une commande en cours de saisie.
	- Affiche un C lorsqu'il y a une commande qui vient d'être validée.
- o **Vendeur :** code du vendeur qui est rattaché au client.
- o **Client :** code du client.
- o **Nom :** nom du client.
- o **Horaires :** horaires de saisie paramétrés dans les fiches clients.
- o **Un clic droit** sur une ligne client permet de faire apparaître un pop-up avec les choix suivants :

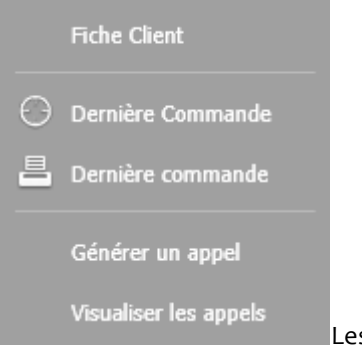

Les appels sont des événements de la CRM.

#### 1.3.5. DERNIERES COMMANDES

 $\sqrt[4]{}$  Page 6 sur 17

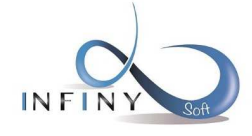

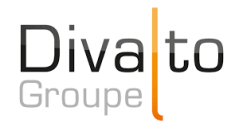

- o La liste des dernières commandes permet de visualiser les dernière s commandes du client sélectionné depuis la date paramétrée au-dessus.
- o **Un clic droit** sur une ligne client permet de faire apparaître un pop-up avec les choix suivants :

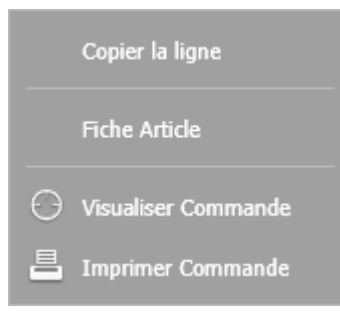

La copie de ligne permet de copier la ligne vers la saisie d'une nouvelle commande. Il est également possible de faire un drag and drop vers la zone de saisie pour copier la ligne. Il est également possible de sélectionner plusieurs lignes pour les copier.

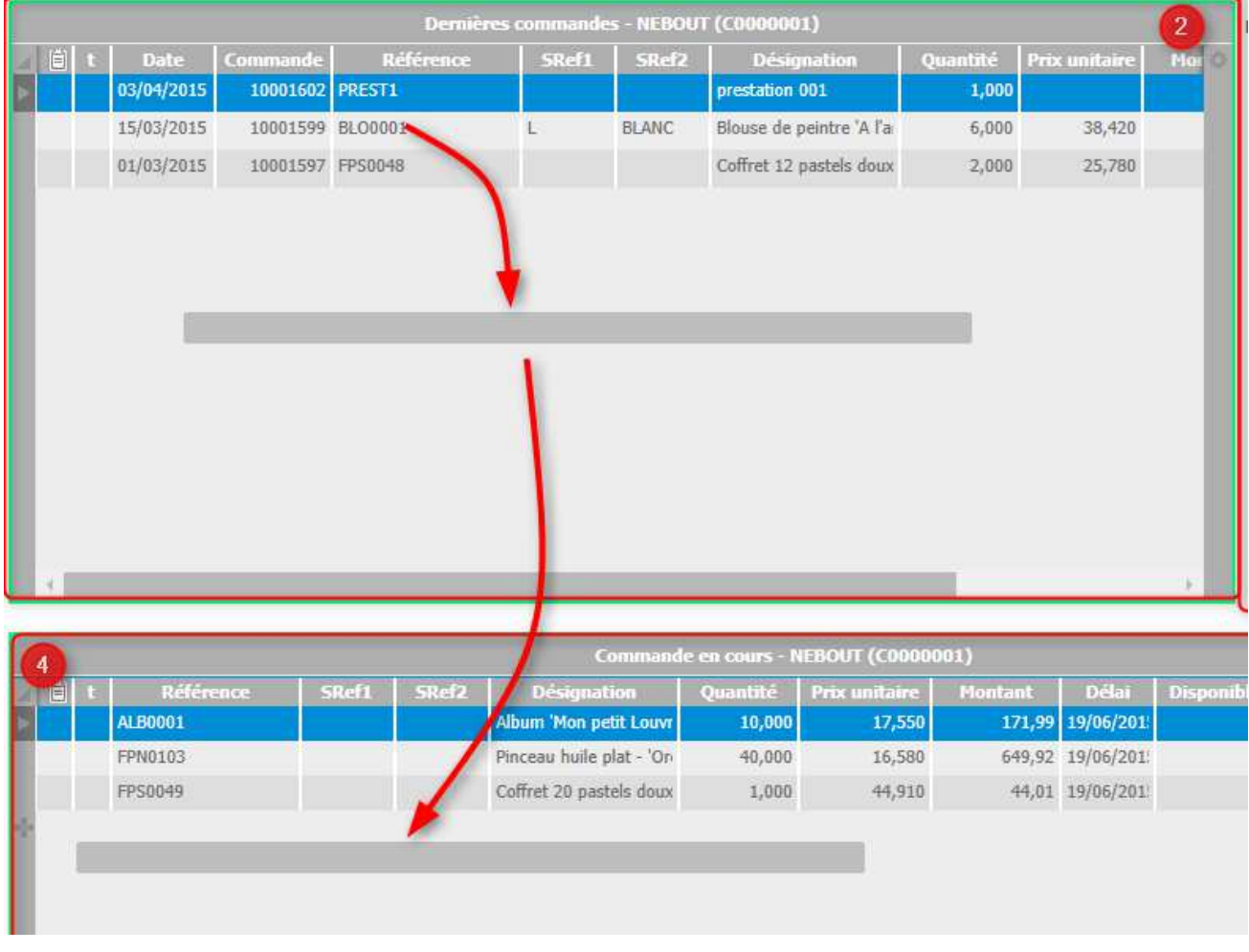

#### 1.3.6. INFORMATIONS ARTICLES

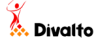

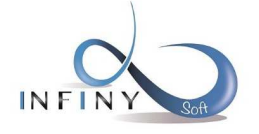

 $22 \text{ cm}$ )

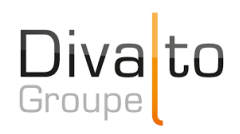

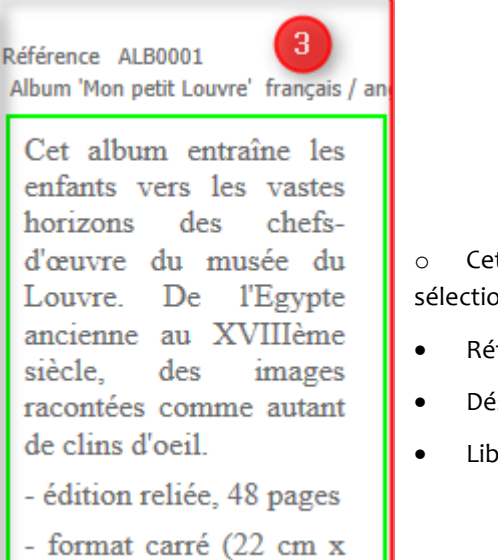

o Cette zone permet d'afficher les informations de la ligne article sélectionnée dans le tableau actif :

- Référence
- Désignation
- Libellé complémentaire

#### 1.3.7. COMMANDE EN COURS

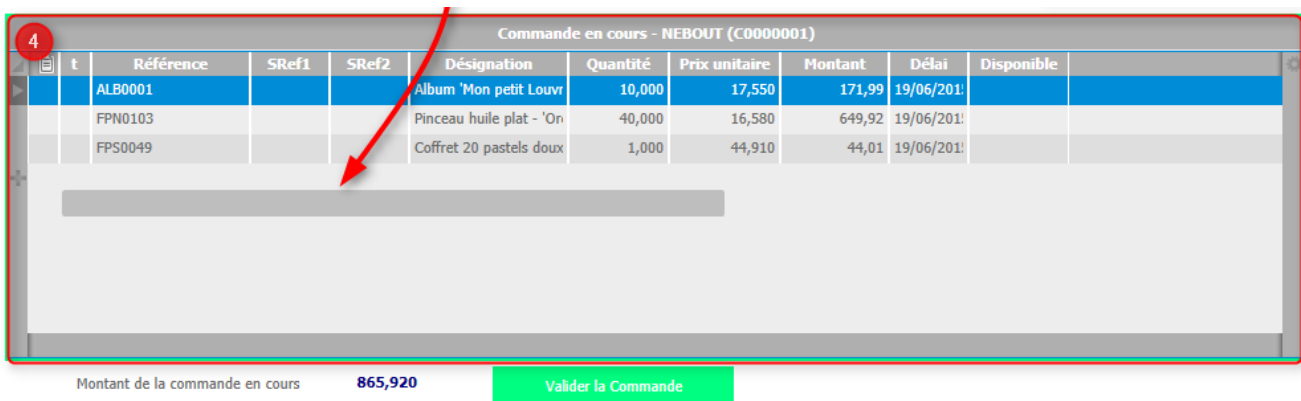

- o Cette zone permet de saisir les lignes qui seront ensuite validée sur une commande.
- o Les lignes peuvent être saisies de plusieurs manières :
	- Saisie classique d'une référence (saisie ou F8).
	- Glisser déposer de la liste des dernières ventes.
	- Copie des lignes de la liste des dernières ventes.
	- Copie de la dernière commande avec le bouton en barre d'outils.
- o Dans tous les cas, il sera nécessaire de saisir la quantité ; le curseur se positionnera automatiquement dans la zone quantité.
- o Le montant total de la commande est affiché en bas et rafraîchit automatiquement à chaque création, modification ou suppression de ligne.

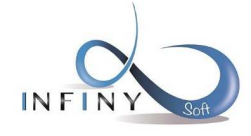

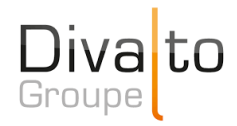

- o Le bouton « Valider la commande permet de valider les lignes et de générer une commande.
- o **Un clic droit** sur une ligne article permet de faire apparaître un pop-up avec les choix suivants :

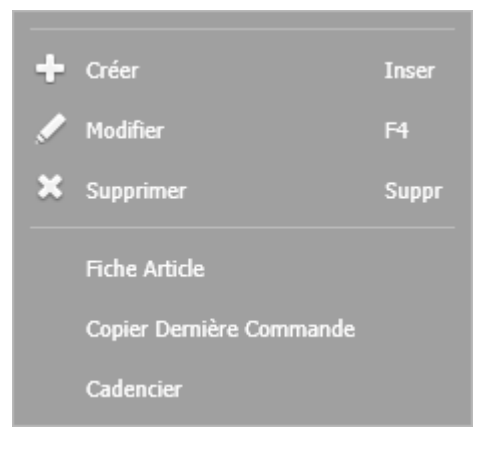

#### 1.3.8. INFORMATIONS CLIENT

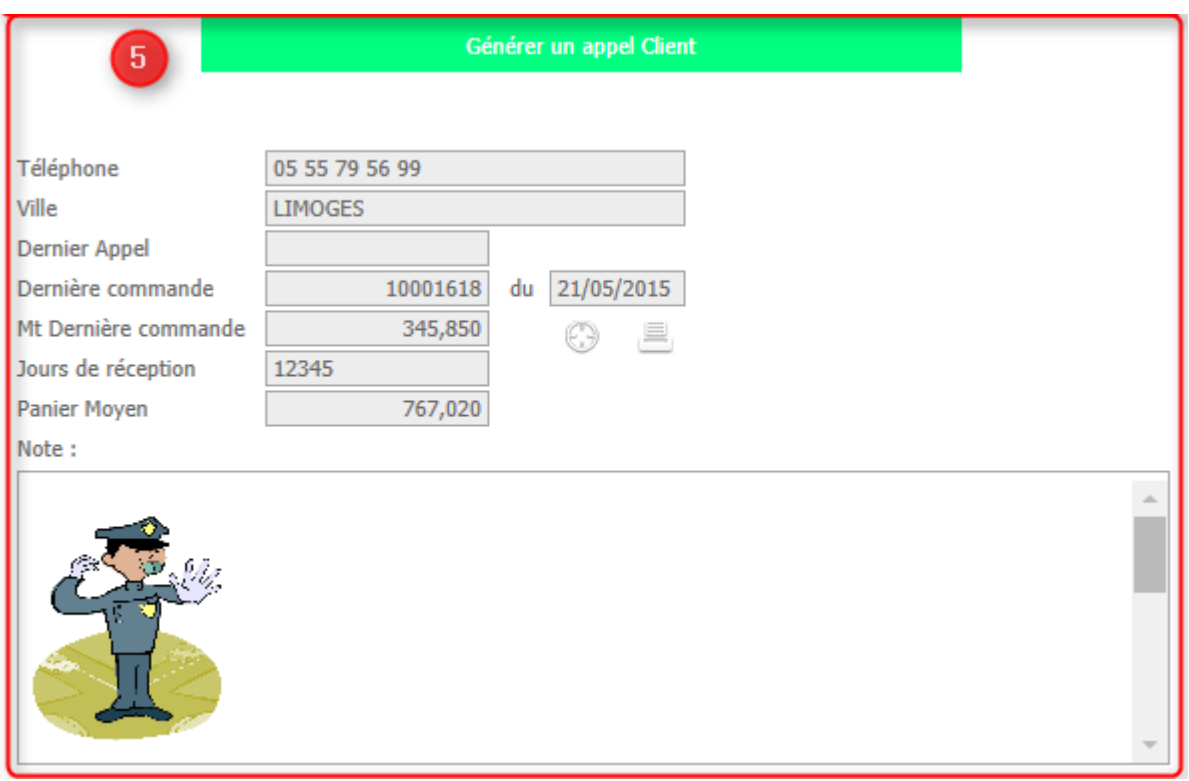

- o Cette zone permet d'afficher les informations du client sélectionné :
	- Numéro de téléphone
	- Ville
	- Date du dernier Appel
	- Numéro de dernière commande

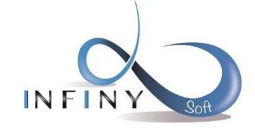

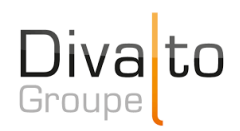

- Date de dernière commande
- Montant de dernière commande
- Jours de réception de la fiche client
- Panier Moyen.
- Note du client
- o Le bouton « Générer un appel client » permet de générer un évènement dans la CRM pour tracer les appels du client.
- $\circ$  Le bouton  $\odot$  permet de consulter la dernière commande du client.
- o Le bouton permet d'imprimer la dernière commande du client.

#### 1.4. CADENCIER

- o Le principe du cadencier est d'afficher et de sélectionner une liste d'article prédéfinis en fonctions de critères pré paramétrés dans la fiche dossier (article en promo, date de péremption arrivant à échéance, top 10 des dernières ventes, …).
- o Le cadencier est accessible en cliquant sur le bouton « Cadencier » dans la barre d'outils.

#### DI Eichier Outils 自画  $Q_2$   $Q_3$  $5 \vee$ The Validation Commandes | ? Cadencie

o Si le paramétrage du dossier le permet, la fenêtre ci-dessous va apparaître.

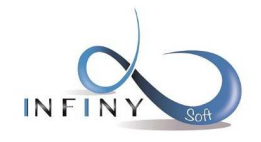

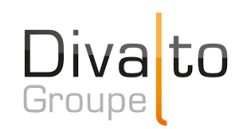

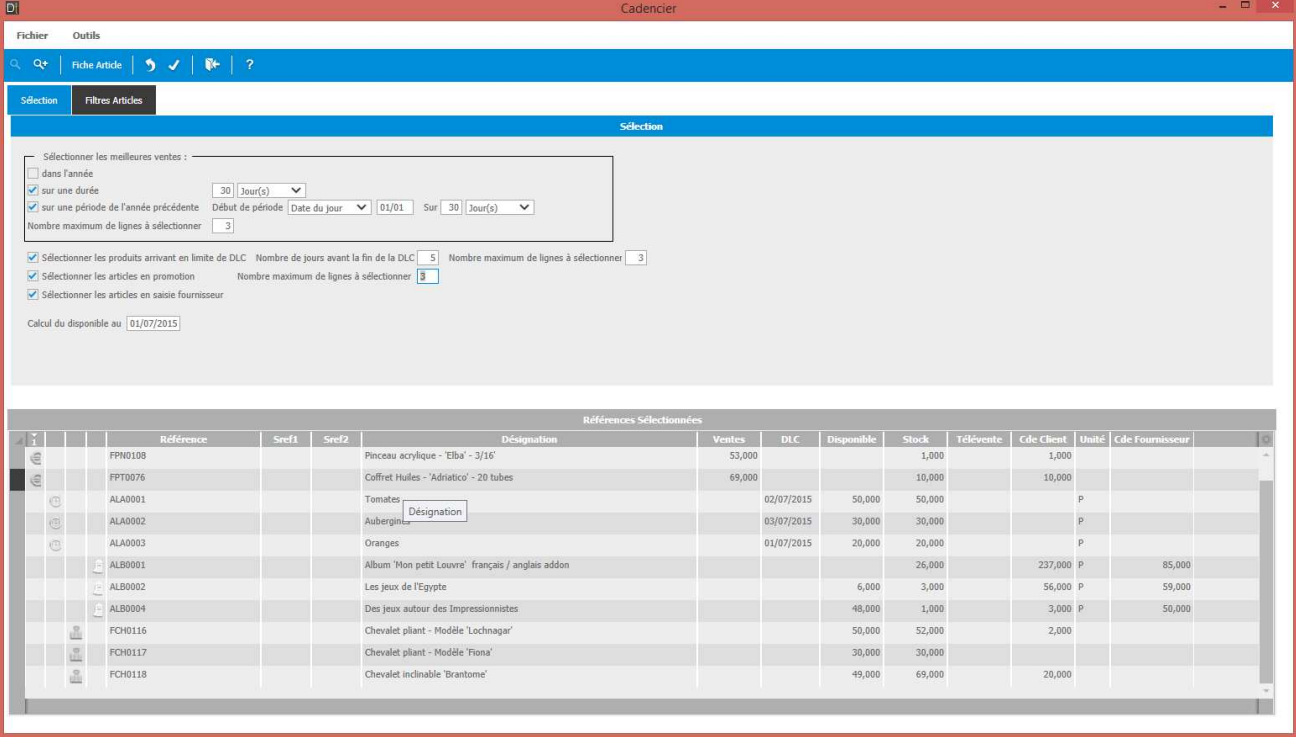

#### 1.4.1. ONGLET SELECTION

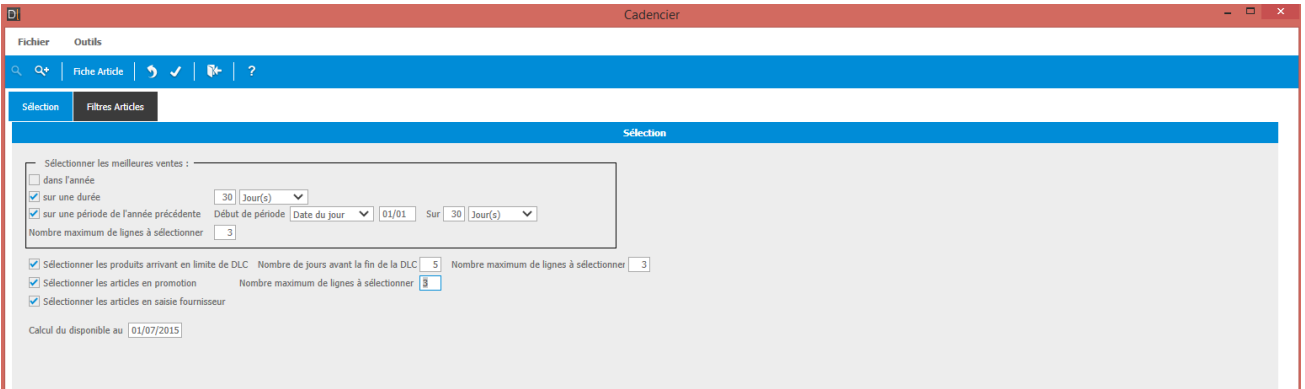

o Les filtres sont pré sélectionnés selon le paramétrage mis en place dans la fiche dossier.

- o Sélectionner les meilleures ventes :
	- Cf. paramétrage dossier
- o Sélectionner les produits arrivant en limite de DLC :
	- Cf. paramétrage dossier
- o Sélectionner les articles en promotion :
	- Cf. paramétrage dossier
- o Sélectionner les articles en saisie fournisseurs :
	- Cf. paramétrage dossier
- o Calcul du disponible au :

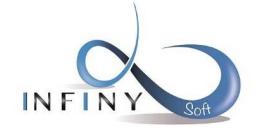

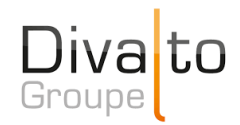

• Permet de mettre la date à laquelle on veut le disponible des articles.

#### 1.4.2. ONGLET FILTRE ARTICLE

o Permet de filtrer la liste article selon des critères présents sur la fiche article (réf, famille, nature de produit,…)

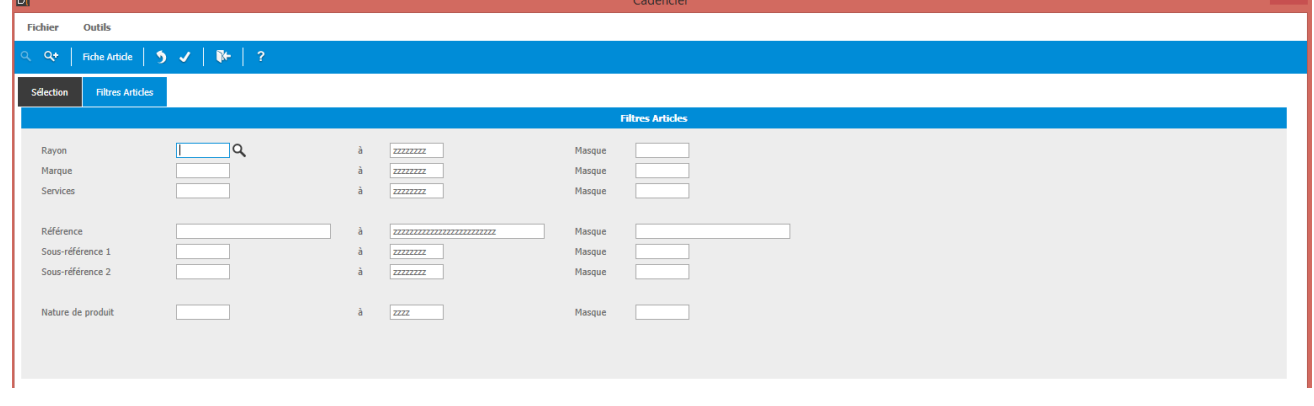

#### 1.4.3. LISTE ARTICLE

o La liste affiche les articles concernés par les filtres mis en place au préalable.

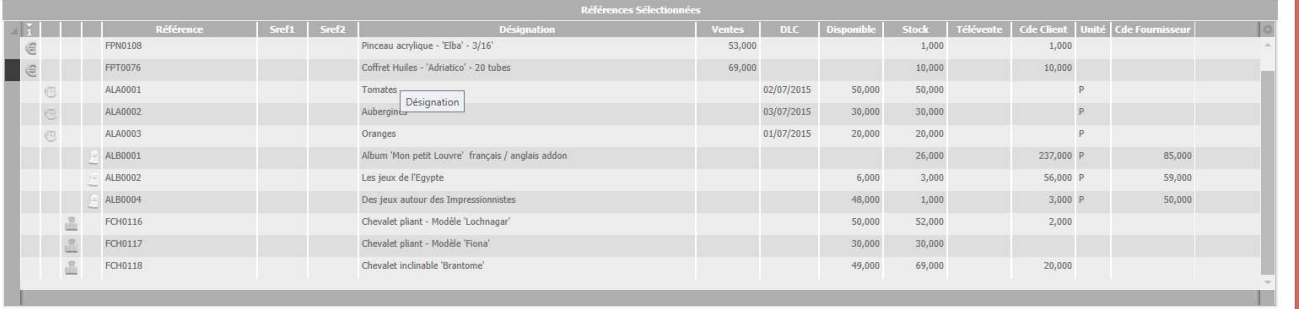

- o A tout moment il est possible de cliquer sur le bouton **de Fiche Article** de la barre d'outils pour consulter la fiche article de la ligne sélectionnée.
- o Des icônes permettent d'identifier la provenance des articles affichés :
	- : Articles provenant des meilleures ventes.
	- : Articles ayant une DLC dans la période définie dans la sélection.
	- : Articles en commande fournisseur.
	- : Articles en promotion.
- o Les colonnes suivantes affichent des informations complémentaires :

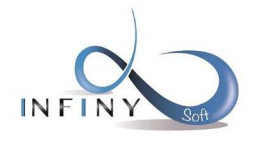

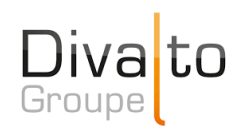

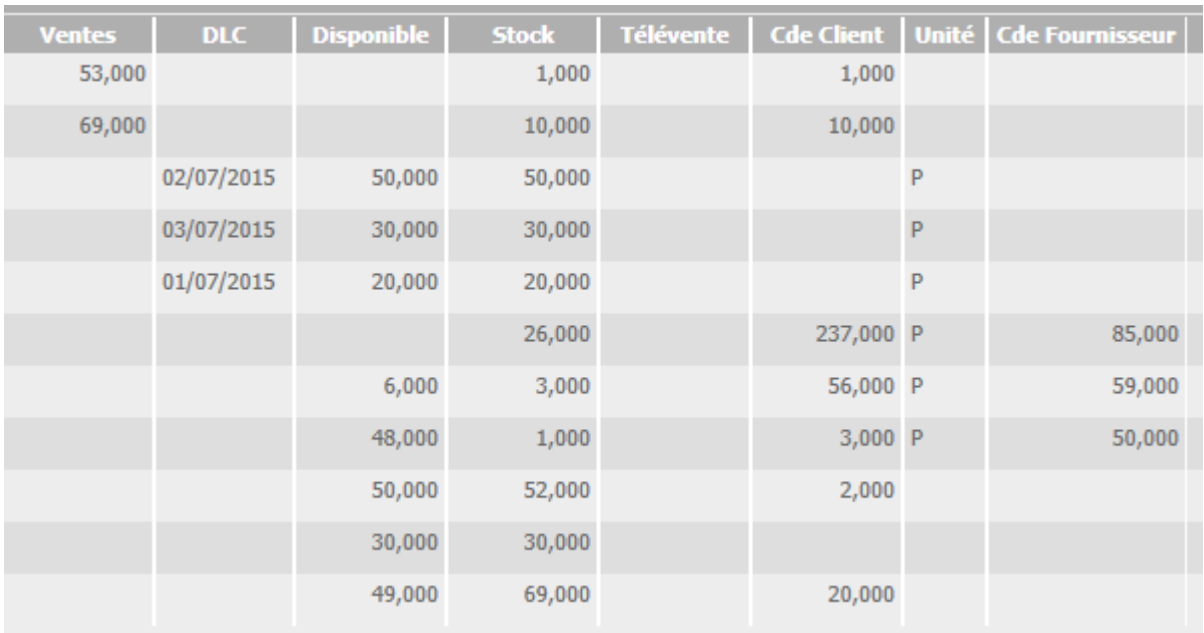

- Ventes : Nombre de ventes sur la période prédéfinie.
- DLC : DLC des articles s'ils en ont une.
- Disponible : Stock disponible de l'article à la date renseignée.
- Stock : Stock de l'article du jour.
- Quantité en commande client télévente.
- Cde Client : Quantité en commande client.
- Unité : Unité de référence de la fiche article.
- Cde Fournisseur : Quantité en commande fournisseur.
- $\bullet$ o Les lignes sélectionnées ( ) peuvent être remmenées dans la télévente en cliquant sur le bouton ou en appuyant sur F12.
- o Si le paramétrage de la fiche dossier ne permet pas l'affichage de la fenêtre, les articles seront automatiquement remmenés dans la saisie de la télévente.

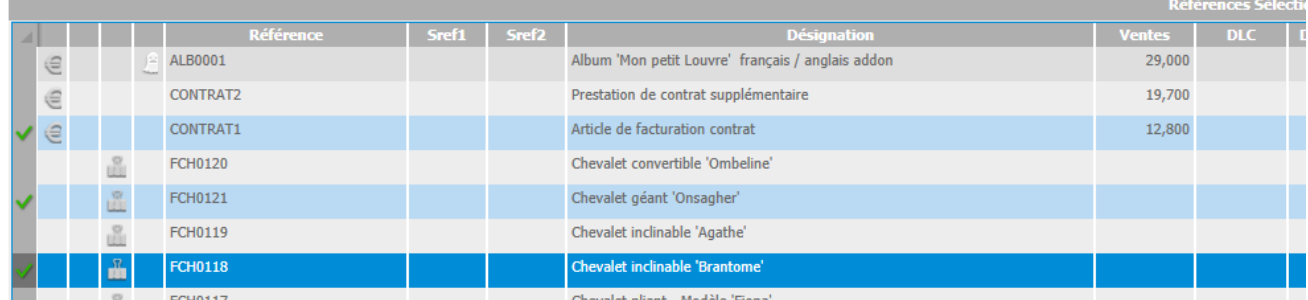

#### **2. PARAMETRAGE**

 $\sqrt[4]{}$  Page 13 sur 17

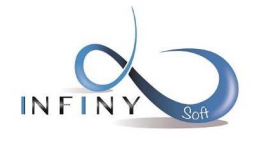

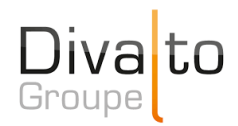

#### 2.1. FICHE DOSSIER

- Aller sur la fiche du dossier souhaité
- Cliquer sur complément IS dans la barre de menus

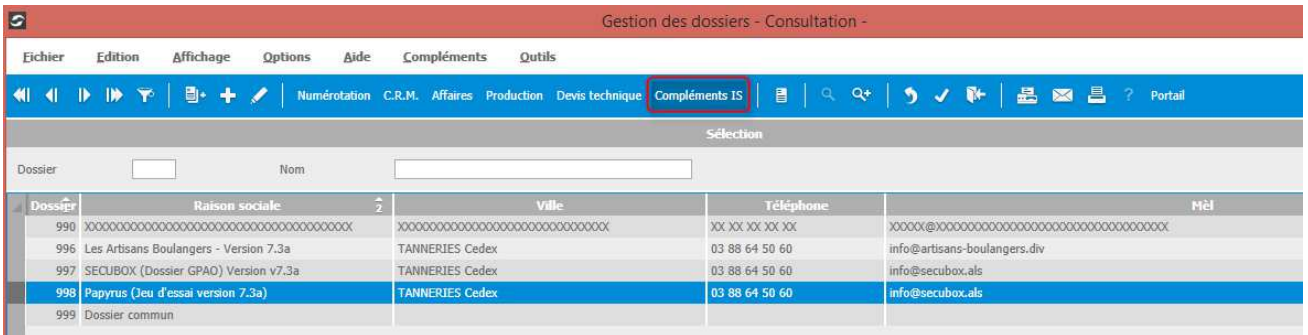

#### Se positionner sur l'onglet « Télévente »

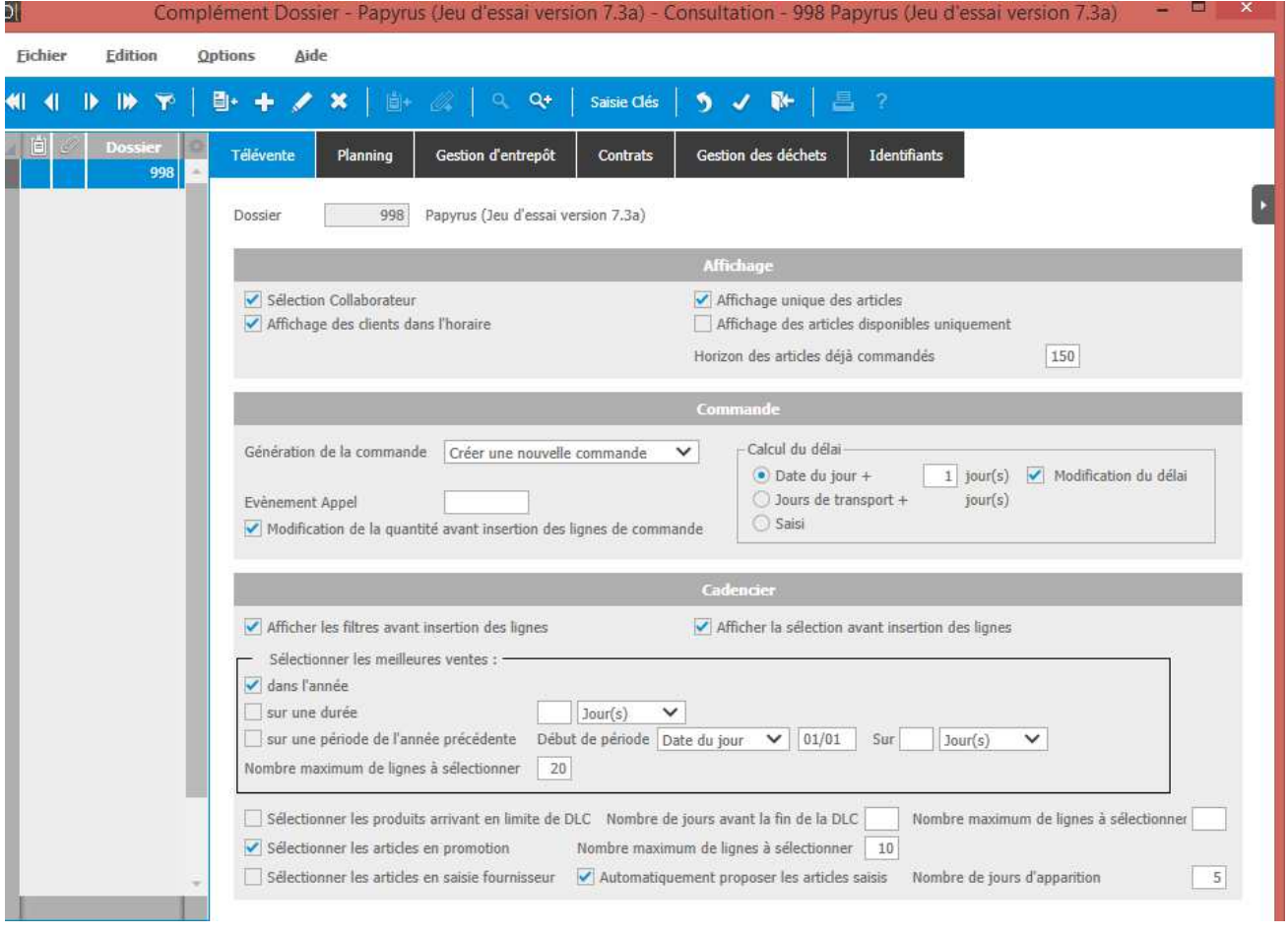

#### **AFFICHAGE :**

- o **Sélection collaborateur :** sélection du collaborateur utilisé au lancement du programme :
	- Si cochée : lors du lancement, il faut saisir le(s) collaborateur(s) qui sera(ont) télévendeur(s).
	- Si décochée : lors du lancement, le collaborateur de l'utilisateur sera automatiquement sélectionné.

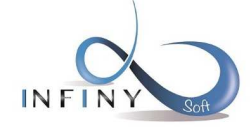

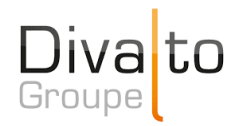

- o **Affichage des clients dans l'horaire :**
	- Si cochée : active par défaut le filtre des clients par rapport à leurs horaires d'ouverture.
	- Si décochée : désactive par défaut le filtre des clients par rapport à leurs horaires d'ouverture.
- o **Affichage unique des articles :**
	- Si cochée : affiche dans l'historique uniquement le dernier mouvement d'un article (affiché une seule fois).
	- Si décochée : affiche dans l'historique tous les mouvements d'un article.
- o **Affichage des articles disponibles uniquement :**
	- Si décochée : affiche dans l'historique uniquement les articles qui sont disponibles.
	- Si décochée : affiche dans l'historique les articles dans contrôle du disponible.
- Horizon des articles déjà commandé : permet de renseigner l'horizon, en jours, de l'historique des articles (21 permet de visualiser l'historique jusqu'à 3 semaines en arrière).

#### **COMMANDE :**

- o **Génération de la commande :** permet de paramétrer la méthode de génération des commandes en validation de la télévente :
	- Ajouter sur dernière commande : les lignes saisies seront ajoutées à la dernière commande active de ce client.
	- Ajouter sur commande du jour : les lignes saisies le même jour pour un client, seront toutes ajoutées sur la même commande. Si la commande du jour est périmée, une nouvelle commande sera créée.
	- Créer une nouvelle commande : une nouvelle commande sera créée à chaque validation.
- o **Evènement appel :** code évènement utilisé pour la génération d'un appel client à partir de la télévente.
- o **Modification de la quantité avant insertion des lignes de commande :**
	- Si cochée : lorsqu'une ligne est récupérée de l'historique ou du cadencier, le curseur vient se positionner dans la zone quantité avant la validation de la ligne.
	- Si décochée : lorsqu'une ligne est récupérée de l'historique ou du cadencier, la ligne est automatiquement validée avec la quantité de l'historique.
- o **Calcul du délai :** 
	- Date du jour + x jour(s) : prend la date du jour et ajoute le nombre de jours saisi (x). La case modification du délai permet de définir si le délai est modifiable ou non.
	- Jours de transport + x jour(s) : prend la date du jour et ajoute le nombre de jours de transport + le nombre de jours saisi (x). La case modification du délai permet de définir si le délai est modifiable ou non.
	- Saisi : le délai n'est pas calculé automatiquement.il doit être saisi manuellement.

#### **CADENCIER**

o **Afficher les filtres avant insertion des lignes :**

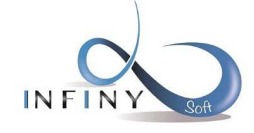

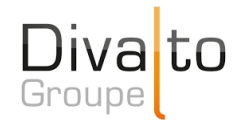

- Si cochée : lors de l'appel du cadencier, les filtres sont visibles et paramétrables. L'affichage des articles prendra en compte ces filtres.
- Si décochée : lors de l'appel du cadencier, les filtres ne seront pas visibles. Le cadencier affichera uniquement la liste des articles.

#### o **Afficher la sélection avant insertion des lignes :**

- Si cochée : les lignes du cadencier sont affichées. Il est possible de sélectionner une ou plusieurs lignes de la liste pour les intégrer dans la saisie de la commande.
- Si décochée : les lignes du cadencier ne sont pas affichées. Elles sont toutes intégrées dans la saisie de la commande.

#### **Sélectionner les meilleures ventes :**

- o **Dans l'année :** 
	- Si cochée : affiche les meilleures ventes de l'année en cours.
	- Si décochée : ne tient pas compte du filtre.

#### o **Sur une durée :**

- Si cochées : durée de sélection des meilleures ventes depuis la date du jour avec au choix :
	- Nombre de jours
	- Nombre de semaines
	- Nombre de mois
	- Nombre d'années
- Si décochée : ne tient pas compte du filtre.

#### o **Sur une période de l'année précédente :**

- Si cochée : permet de choisir une plage de dates de l'année précédente :
	- **Début de période :** 
		- Date du jour
		- A partir du + jours/mois
	- **Sur :** durée avec au choix :
		- Nombre de jours
		- Nombre de semaines
		- Nombre de mois
		- Nombre d'année
- Si décochée : ne tient pas compte du filtre.
- o **Nombre maximum de lignes à sélectionner :** permet de définir le nombre de lignes des meilleures ventes qui sera affichée (si on saisit 10, les 10 meilleures ventes seront affichées).
- o **Sélectionner les produits arrivant en limite de DLC** :
	- Si cochée : affiche les articles arrivant en limite de DLC.
	- Si décochée : ne tient pas compte du filtre.

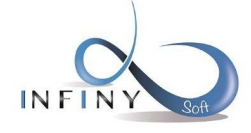

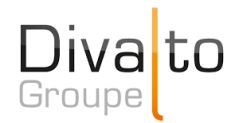

- o **Nombre de jours avant fin de la DLC :** permet de définir l'horizon sur lequel on veut voire les DLC.
- o **Nombre maximum de lignes à sélectionner :** permet de définir le nombre de lignes des produits arrivant en limite de DLC (si on saisit 10, les 10 premiers articles arrivant en limite de DLC seront affichées).
- o **Sélectionner les articles en saisie fournisseur** :
	- Si cochée : affiche les articles en saisie de commande fournisseur.
	- Si décochée : ne tient pas compte du filtre.
- o **Automatiquement proposer les articles saisis :** 
	- Si cochée : Les articles saisis en commande fournisseur apparaîtrons automatiquement.
	- Si décochée : pas d'apparition automatique.
- o **Nombre de jours d'apparition :** permet de définir le nombre de jour d'apparition des articles saisis en commande fournisseur par rapport à la date de la commande fournisseur.

#### 2.2. FICHE CLIENT

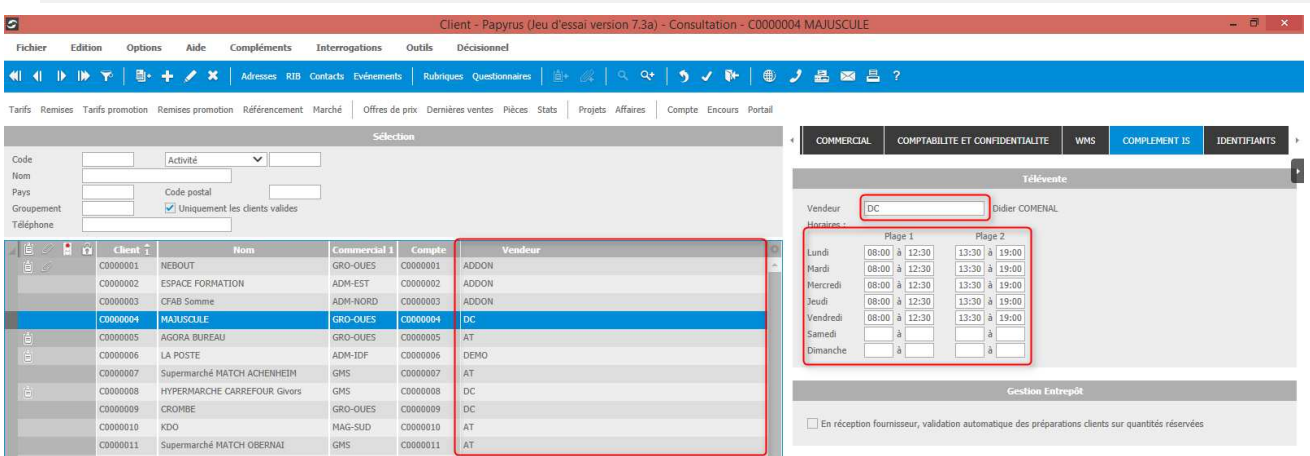

- o **Vendeurs :** permet de définir le vendeur utilisé pour la télévente.
- o **Horaires :** permet de renseigner les horaires d'appel du client. Dans l'écran de télévente il sera possible de ne visualiser que les clients qui sont dans les horaires d'appel.

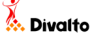